## How to Duplicate row designer record

- 1. Open the selected row designer record. See How to Search and Open row designer record.
- 2. Click **Duplicate button** to duplicate a row designer record.

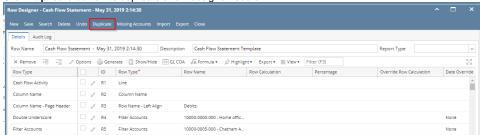

3. Row Name should be unique that is why the new duplicated copy will have the prefix 'Duplicate (1) of added to the Row Name of the original record. The number in this prefix is incremented by one based on the number of times the record had been duplicated.

This also tells that duplicating of record was successful and that you are on the new duplicated copy. You can save this new record as is or you may change the Row Name with a new name.

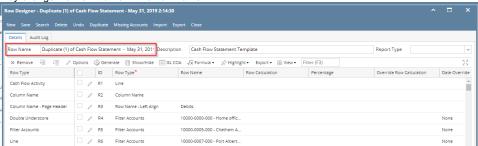

- 1. Open the selected row designer record. See How to Search and Open row designer record.
- 2. Click **Duplicate button** to duplicate a row designer record.

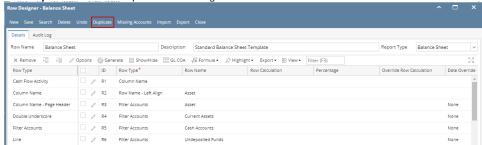

3. Row Name should be unique that is why the new duplicated copy will have the prefix 'Duplicate (1) of' added to the Row Name of the original record. The number in this prefix is incremented by one based on the number of times the record had been duplicated.

This also tells that duplicating of record was successful and that you are on the new duplicated copy. You can save this new record as is or you may change the Row Name with a new name.

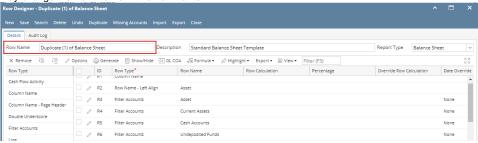

1. Open the selected row designer record. See How to Search and Open row designer record.

2. Click Duplicate button to duplicate a row designer record.

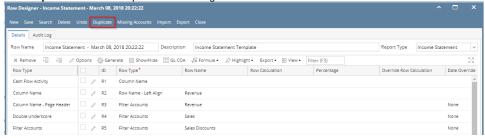

3. Row Name should be unique that is why the new duplicated copy will have the prefix 'Duplicate (1) of' added to the Row Name of the original record. The number in this prefix is incremented by one based on the number of times the record had been duplicated.

This also tells that duplicating of record was successful and that you are on the new duplicated copy. You can save this new record as is or you may change the Row Name with a new name.

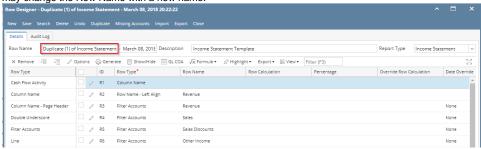

- 1. Open the selected row designer record. See How to Search and Open row designer record.
- 2. Click **Duplicate** to duplicate a row designer record.

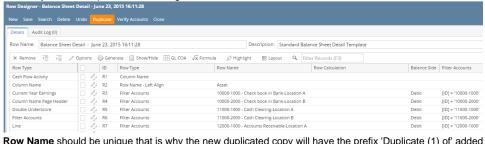

3. Row Name should be unique that is why the new duplicated copy will have the prefix 'Duplicate (1) of' added to the Row Name of the original record. The number in this prefix is incremented by one based on the number of times the record had been duplicated.

This also tells that duplicating of record was successful and that you are on the new duplicated copy. You can save this new record as is or you may change the Row Name with a new name.

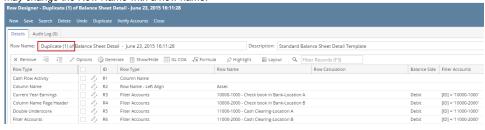

1. Click **Duplicate toolbar button** to duplicate a row designer record.

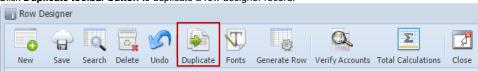

2. Row Name should be unique that is why the new duplicated copy will have the prefix 'Duplicate (1) of' added to the Row Name of the original record. The number in this prefix is incremented by one based on the number of times the record had been duplicated.

This also tells that duplicating of record was successful and that you are on the new duplicated copy. You can save this new record as is or you may change the Row Name with a new name.

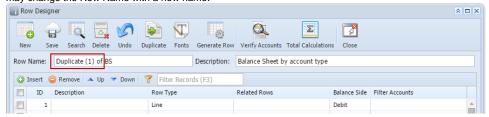

1. Click **Duplicate toolbar button** to duplicate a row designer record.

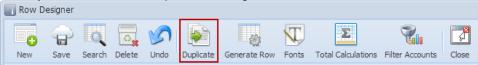

2. Row Name should be unique that is why the new duplicated copy will have the prefix 'Duplicate (1) of' added to the Row Name of the original record. The number in this prefix is incremented by one based on the number of times the record had been duplicated.

This also tells that duplicating of record was successful and that you are on the new duplicated copy. You can save this new record as is or you may change the Row Name with a new name.

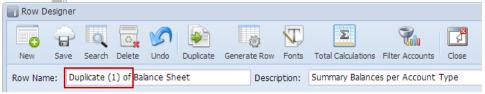